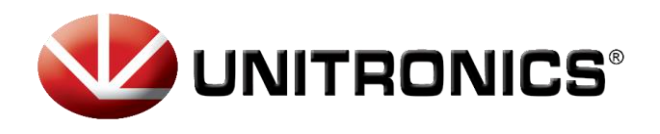

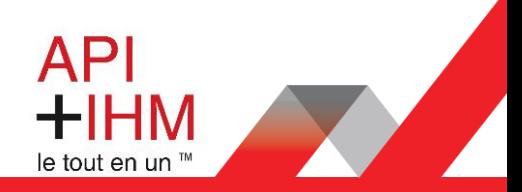

# **Quickstart UniCloud pour UniLogic**

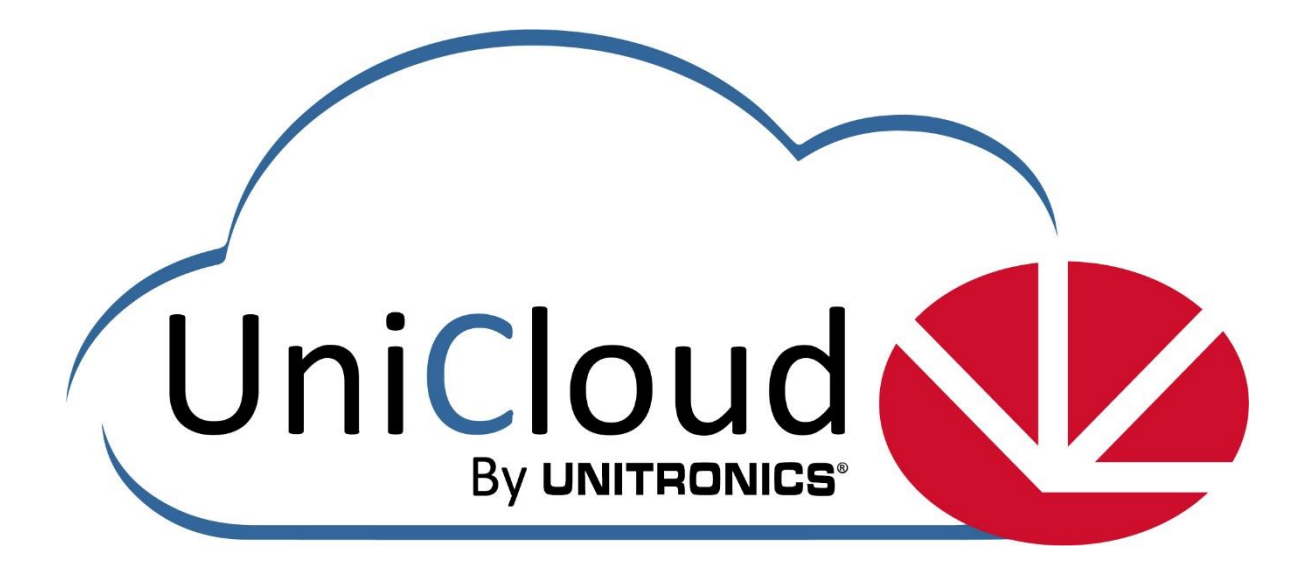

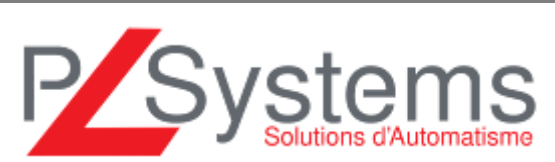

**Retrouvez-nous sur www.pl-systems.fr**

Tél. 01 60 92 41 71 Fax 01 69 28 41 93 info@pl-systems.fr

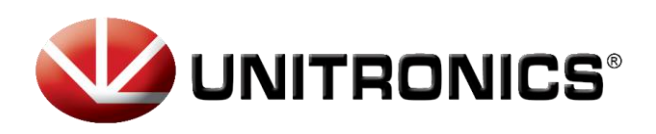

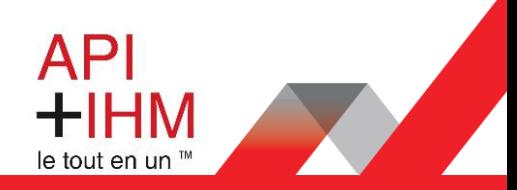

# **Sommaire**

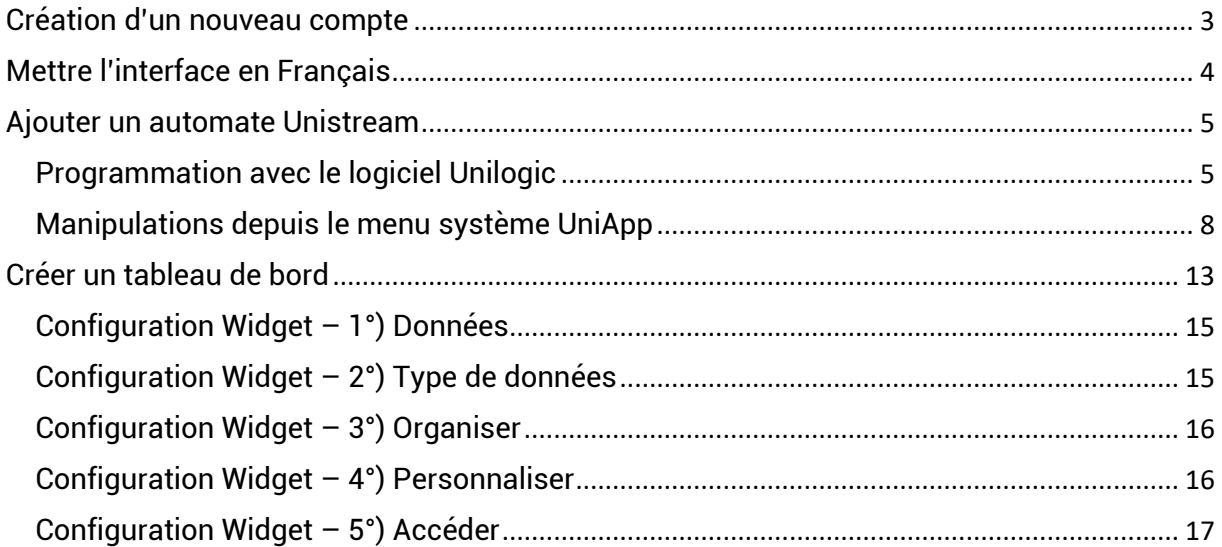

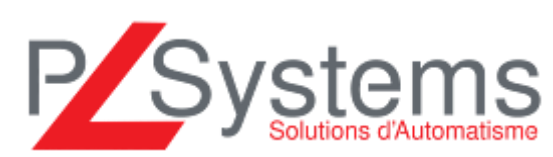

**Retrouvez-nous sur www.pl-systems.fr**

Tél. 01 60 92 41 71 Fax 01 69 28 41 93 info@pl-systems.fr

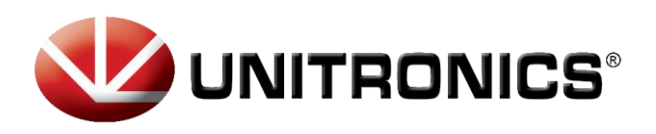

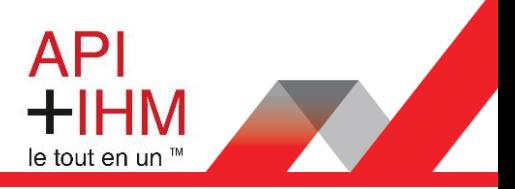

# <span id="page-2-0"></span>Création d'un nouveau compte

Afin de créer un compte UniCloud, veuillez-vous rendre sur [http://cloud.pl-systems.fr](http://cloud.pl-systems.fr/)

Les navigateurs Google Chrome et Microsoft Edge sont les deux seuls navigateurs supportés pour l'utilisation de l'UniCloud.

Ecran de demande de connexion :

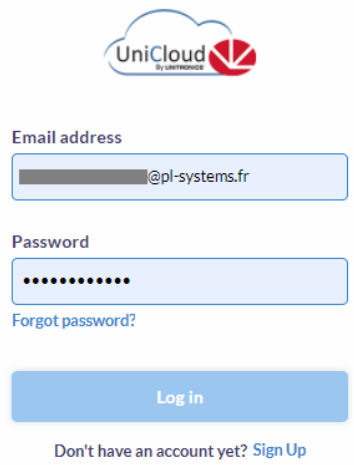

Afin de créer un compte, cliquer sur *Sign Up*, le formulaire d'inscription apparaît :

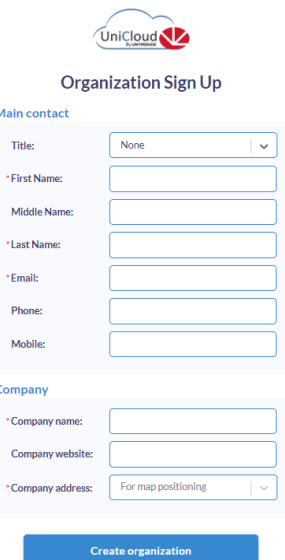

Après avoir renseigné les champs, votre compte est créé et votre espace UniCloud sera utilisable après avoir validé le lien dans l'email que vous recevrez pour définir un mot de passe. Une fois connecté, accepter les termes d'utilisation pour accéder à l'interface.

**Retrouvez-nous sur www.pl-systems.fr**

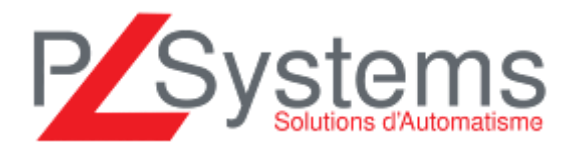

Tél. 01 60 92 41 71 Fax 01 69 28 41 93 info@pl-systems.fr

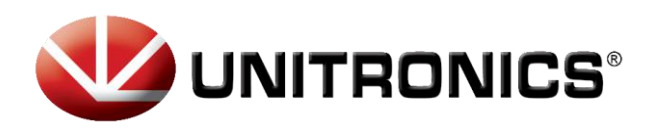

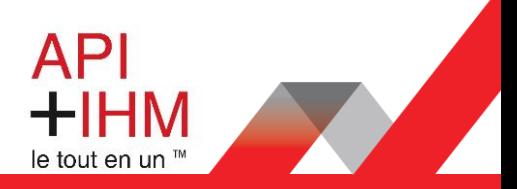

# <span id="page-3-0"></span>Mettre l'interface en Français

Depuis le menu de l'interface à gauche, cliquer sur *My account>Languages*

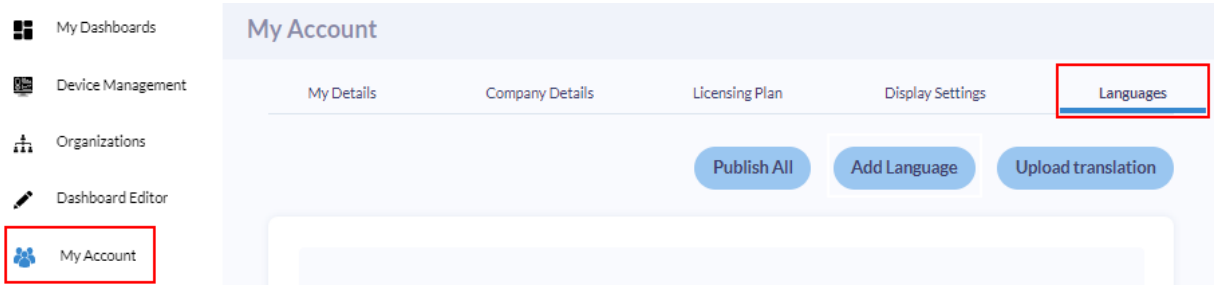

Ensuite cocher la case *Publish* dans le tableau de langues à côté du drapeau Français, puis confirmer

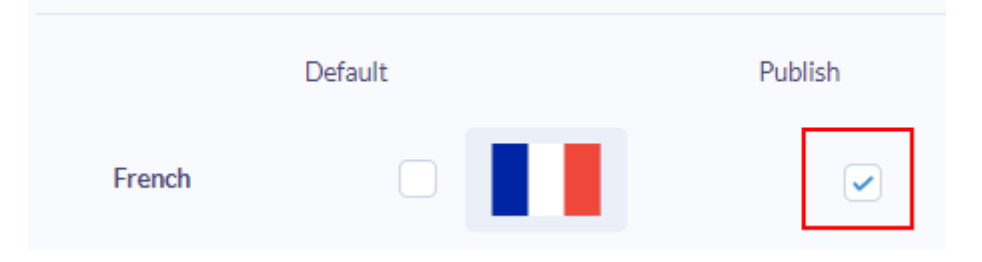

Vous pouvez désormais changer de langue en haut à droite de l'interface :

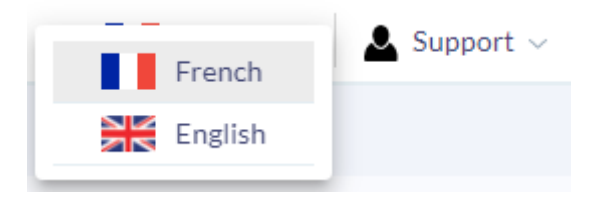

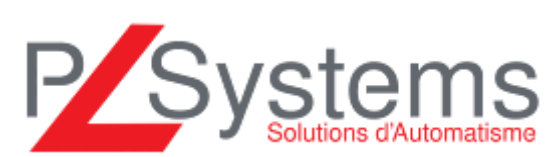

**Retrouvez-nous sur www.pl-systems.fr**

Tél. 01 60 92 41 71 Fax 01 69 28 41 93 info@pl-systems.fr

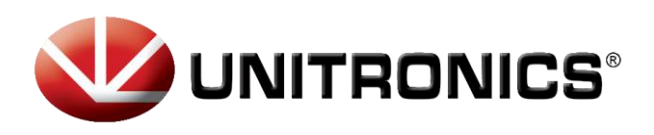

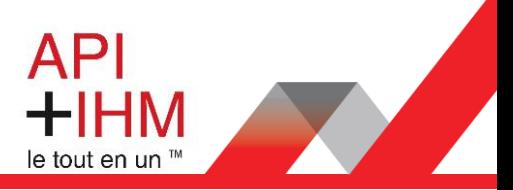

# <span id="page-4-0"></span>Ajouter un automate Unistream

Dans un premier temps, il est nécessaire de programmer l'automate Unistream avec le logiciel Unilogic afin de déclarer les variables à envoyer à l'UniCloud et d'associer le compte UniCloud à l'automate.

## <span id="page-4-1"></span>Programmation avec le logiciel Unilogic

Depuis le navigateur de projet dans Unilogic, cliquer sur UniCloud puis activer la fonction en cliquant sur l'icône du nuage :

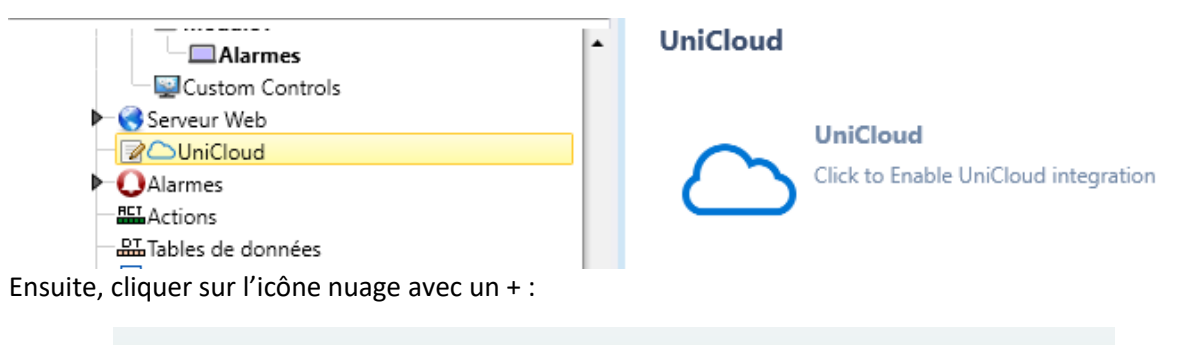

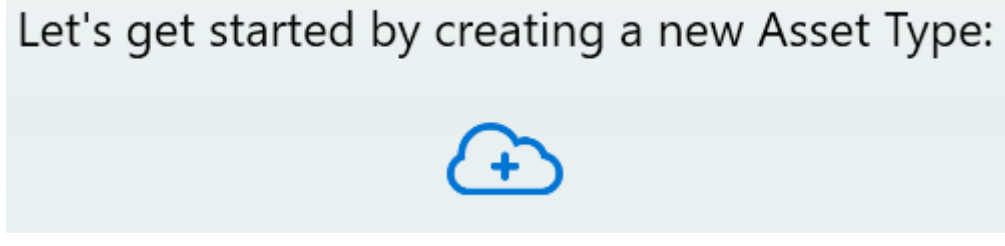

Vos informations de compte UniCloud et mot de passe vous sont demandées :

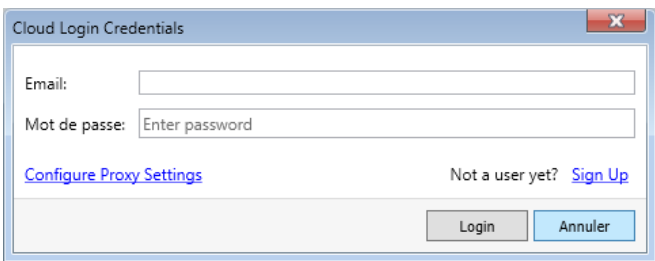

Une fois connecté depuis Unilogic, un nom de type d'Asset (Type de machine) est demandé :

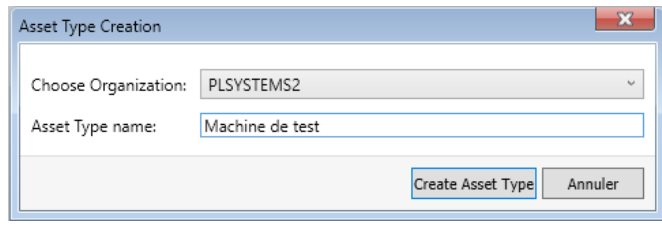

**Retrouvez-nous sur www.pl-systems.fr**

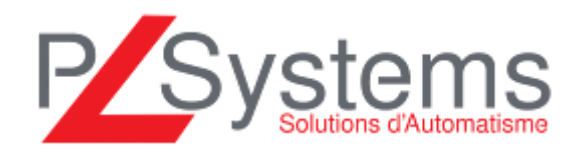

Tél. 01 60 92 41 71 Fax 01 69 28 41 93 info@pl-systems.fr

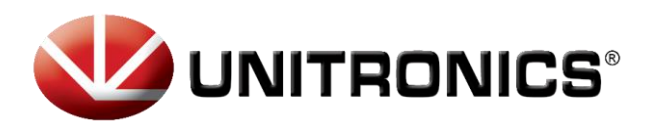

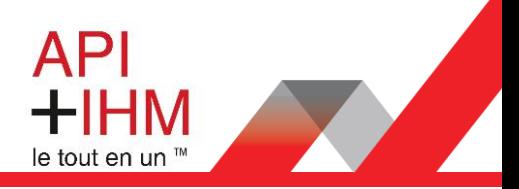

Enfin, les différentes informations relatives à votre compte UniCloud et le type d'Asset seront résumées :

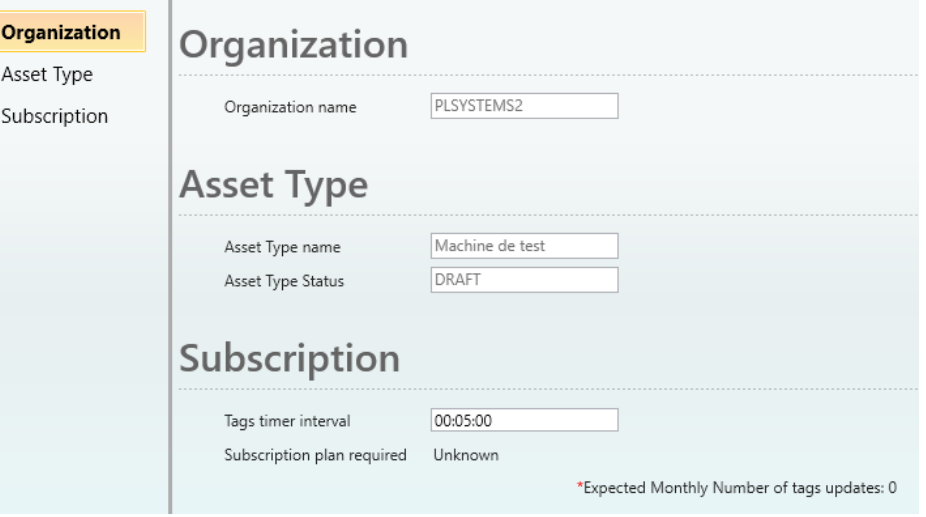

Maintenant, il est possible de déclarer les variables à envoyer à l'UniCloud. Pour cela, cliquer sur l'icône → à gauche de → **a** P Asset Type

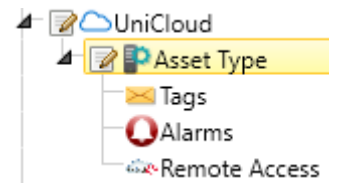

Il est possible d'envoyer des variables automates (Tags) ainsi que des alarmes.

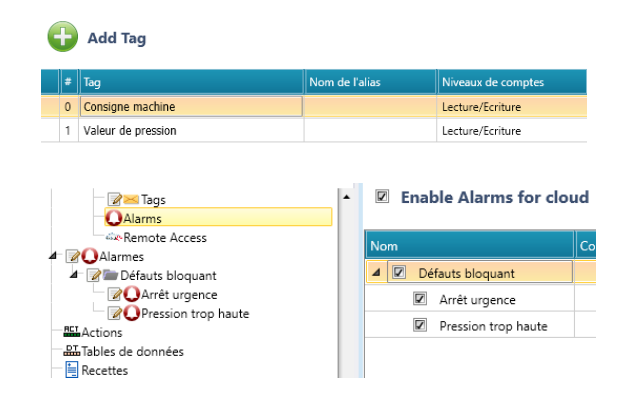

Enfin, l'autorisation de l'accès à distance de l'écran en VNC nécessite une case à cocher.

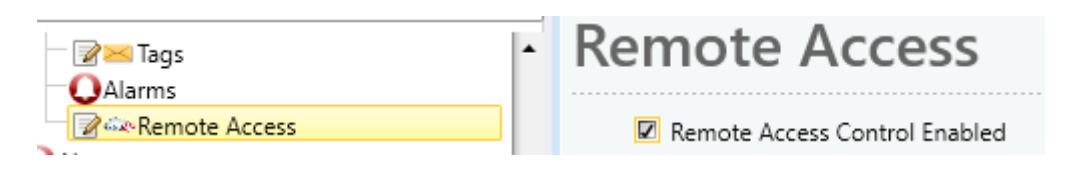

**Retrouvez-nous sur www.pl-systems.fr**

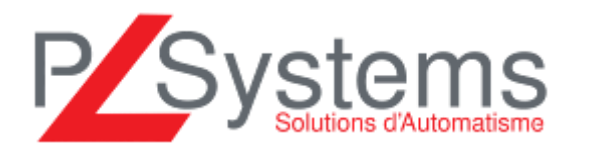

Tél. 01 60 92 41 71 Fax 01 69 28 41 93 info@pl-systems.fr

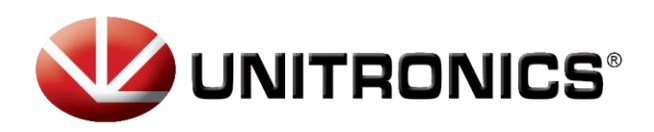

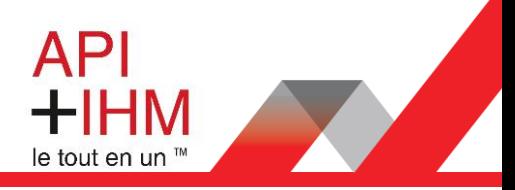

Dernière chose avant le transfert du programme, la déclaration d'un serveur DNS pour permettre à l'automate d'accéder à internet (ici 8.8.8.8, serveur DNS Google) ainsi qu'une adresse I.P. de passerelle valide.

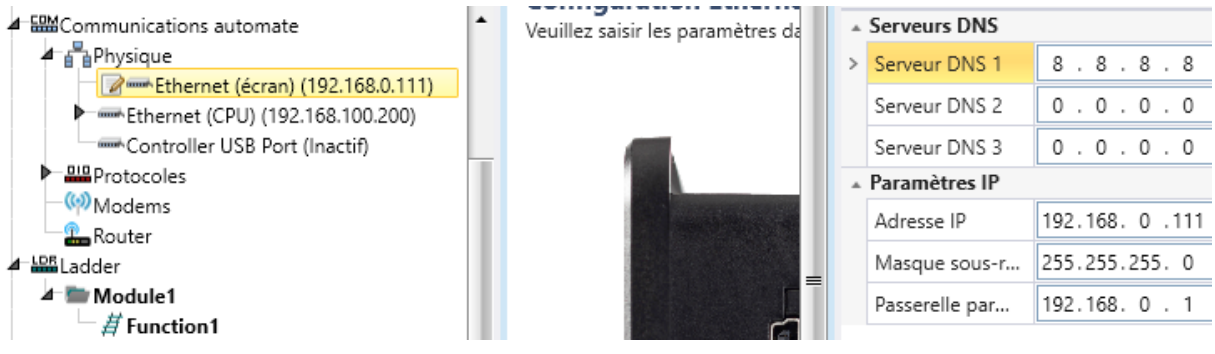

Pour pouvoir accéder à l'écran de l'automate à distance, l'activation de la fonction VNC est nécessaire.

Elle se fait dans la gestion des mots de passe :

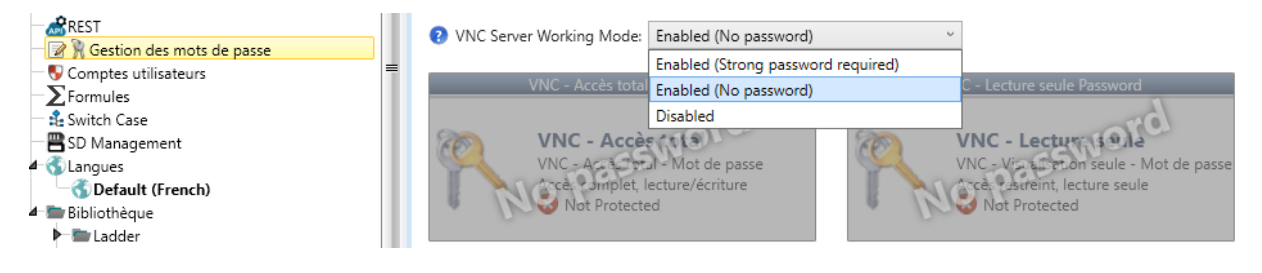

**Retrouvez-nous sur www.pl-systems.fr**

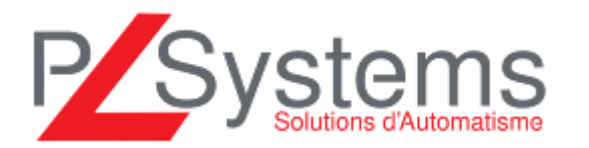

Tél. 01 60 92 41 71 Fax 01 69 28 41 93 info@pl-systems.fr

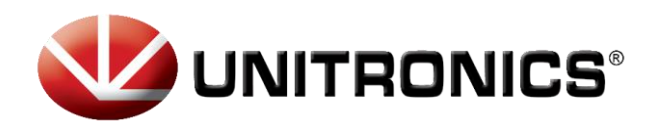

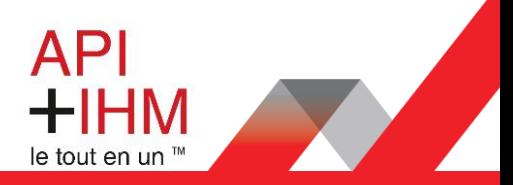

## <span id="page-7-0"></span>Manipulations depuis le menu système UniApp

Après avoir correctement déclaré les variables qui seront visualisable/modifiable depuis l'UniCloud et transféré le programme dans l'automate, la synchronisation de l'automate à l'UniCloud se fait depuis le menu système de l'Unistream (UniApp). Pour y accéder, rester appuyer sur le coin supérieur droit de l'écran pendant 4s, un petit menu apparaît avec un bouton *UniApp*.

Depuis l'UniApp, aller dans l'onglet du bas *Network* (ou *Réseau* si le menu est en Français)

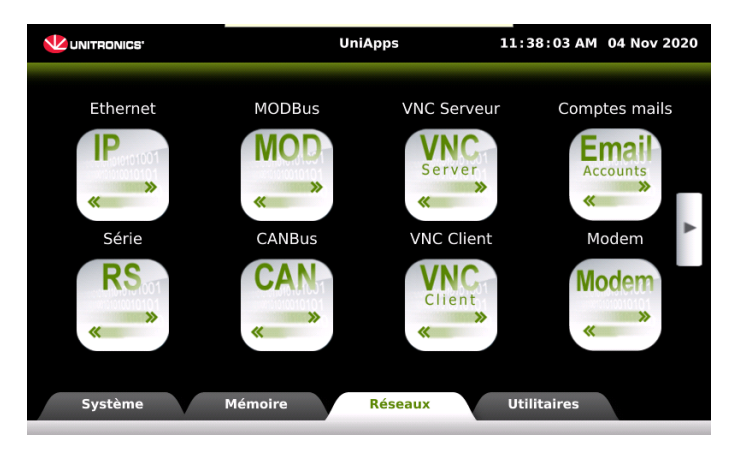

#### Appuyer sur le bouton pour accéder au bouton UniCloud

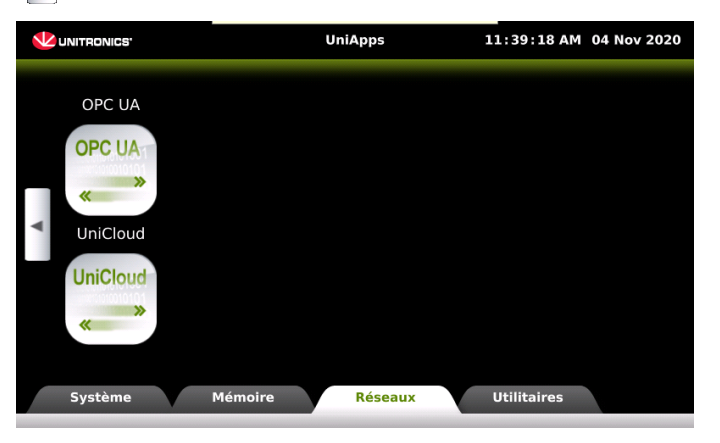

Cet écran apparaît :

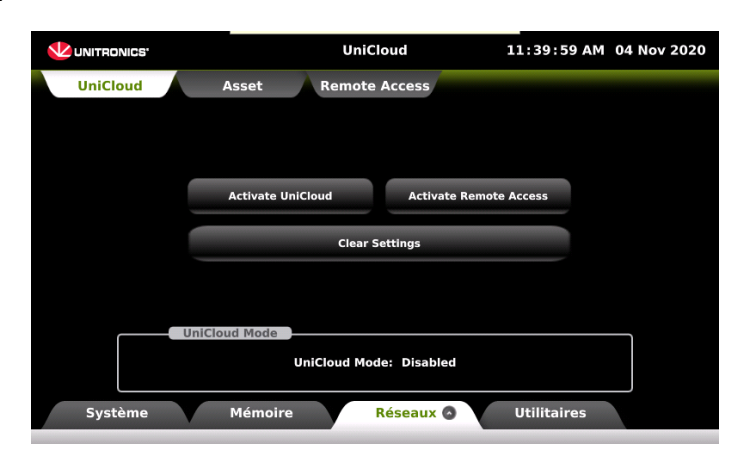

**Retrouvez-nous sur www.pl-systems.fr**

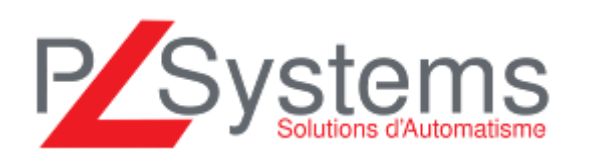

Tél. 01 60 92 41 71 Fax 01 69 28 41 93 info@pl-systems.fr

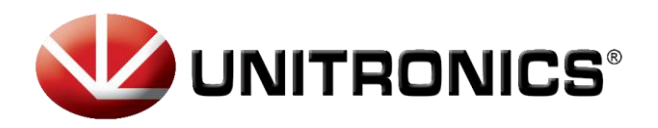

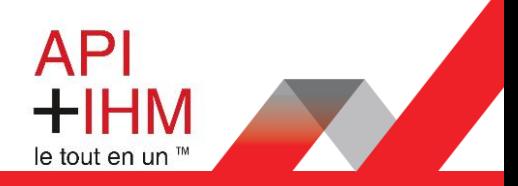

Afin de synchroniser l'automate avec votre compte UniCloud, appuyer sur *Activate UniCloud*

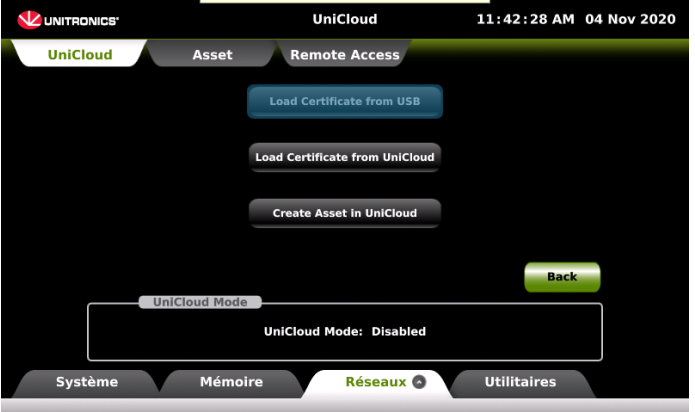

Puis sur le bouton *Create Asset in UniCloud*

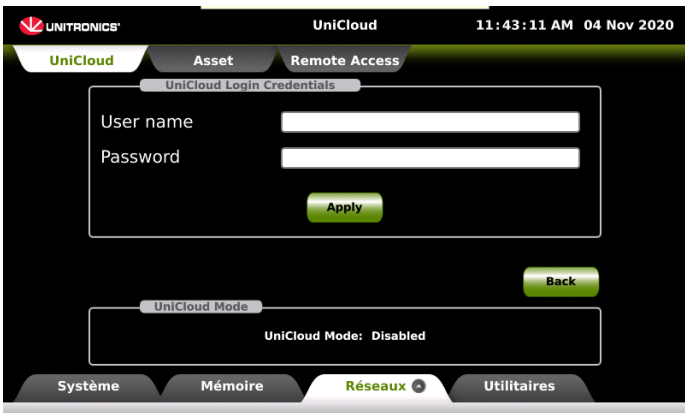

Ensuite, renseigner le compte mail du compte UniCloud suivi du mot de passe. La connexion se fait et l'automate récupère les informations relatives à UniCloud.

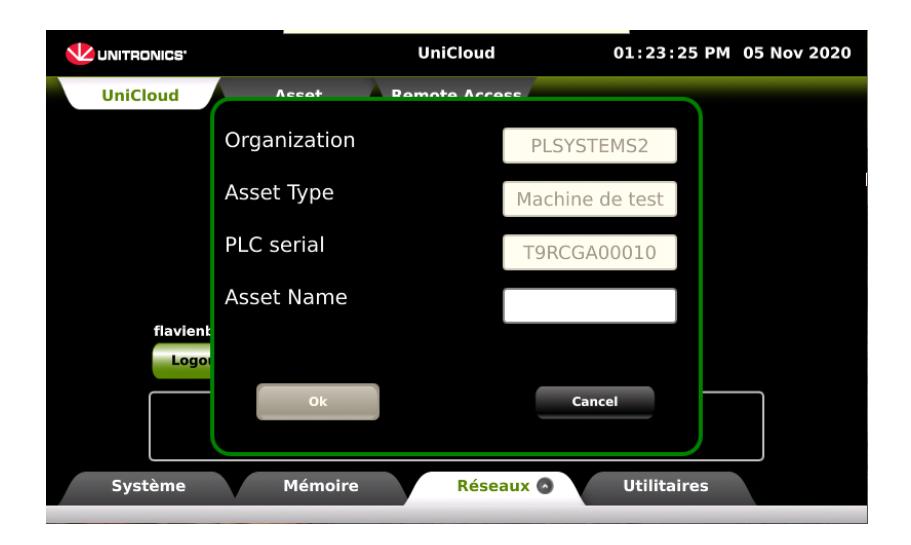

P Systems

**Retrouvez-nous sur www.pl-systems.fr**

PL Systems Unitronics France ZA de Courtabœuf – 18 Av. de Scandinavie 91940 LES ULIS

Tél. 01 60 92 41 71 Fax 01 69 28 41 93 info@pl-systems.fr

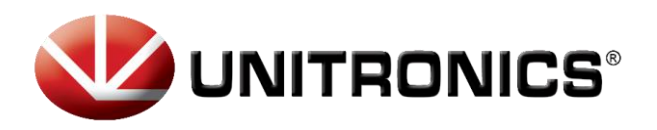

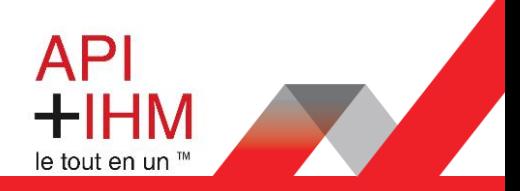

Il faut ensuite définir un nom pour l'Asset (Machine) puis appuyer sur *Ok*.

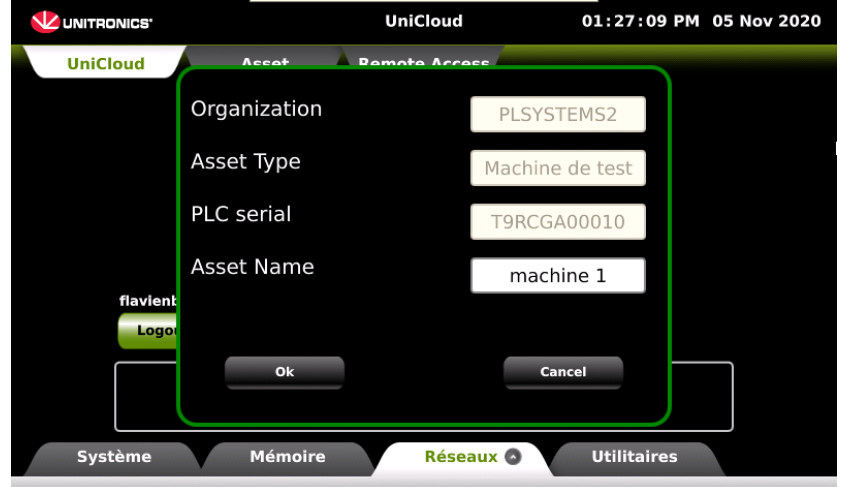

L'Asset est ainsi créé avec succès :

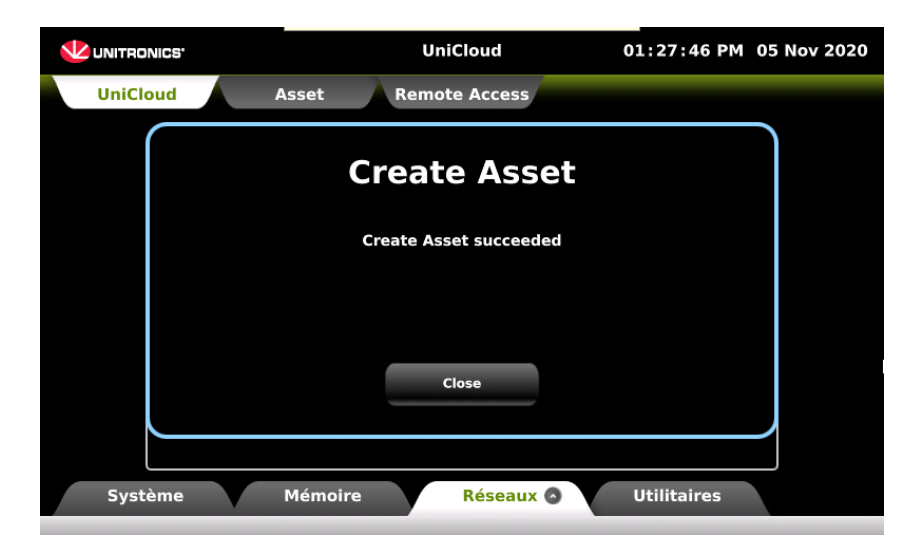

Sur cet écran, appuyer sur l'Onglet du haut *Asset*

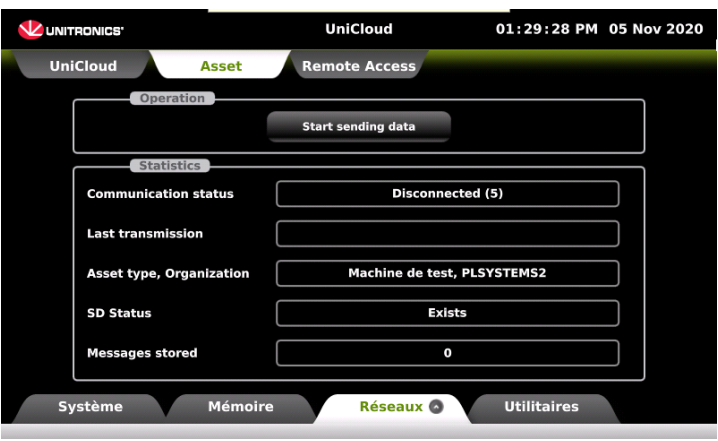

**Retrouvez-nous sur www.pl-systems.fr**

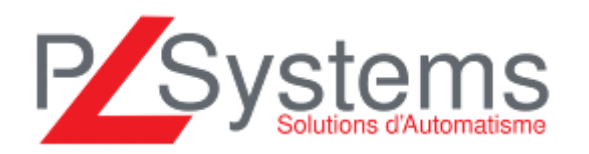

Tél. 01 60 92 41 71 Fax 01 69 28 41 93 info@pl-systems.fr

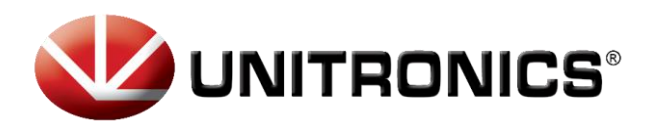

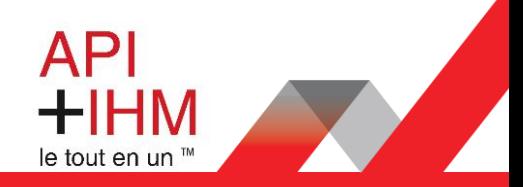

Appuyer sur le bouton Start sending data pour débuter la communication entre l'automate et UniCloud puis confirmer. Enfin, voici l'écran attestant de la bonne configuration :

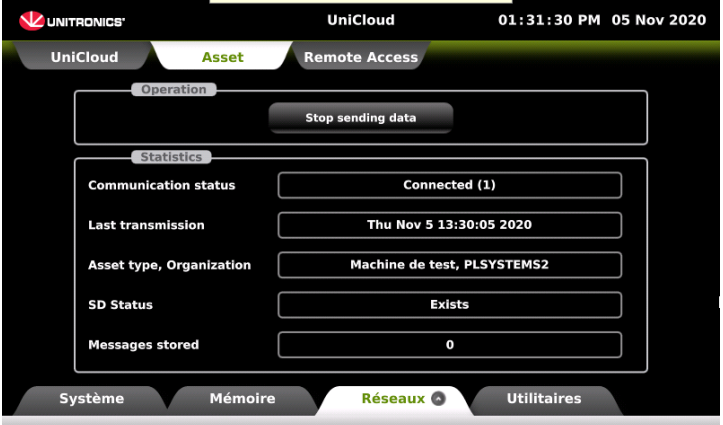

Depuis l'UniCloud, dans le menu *Gestion d'appareils*, l'automate est désormais visible et accessible par les raccourcis sur la droite :

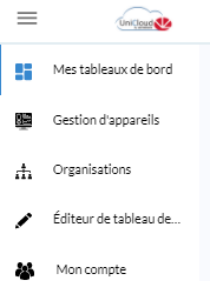

Le bouton *VPN* permet de lancer une connexion VPN par le biais d'un logiciel VPN (téléchargeable via le lien de l'infobulle après le clic sur le bouton VPN). Ce bouton lance le téléchargement d'un fichier guidant directement le logiciel VPN vers l'automate. Il sera ensuite possible d'utiliser toutes les fonctions d'Unilogic.

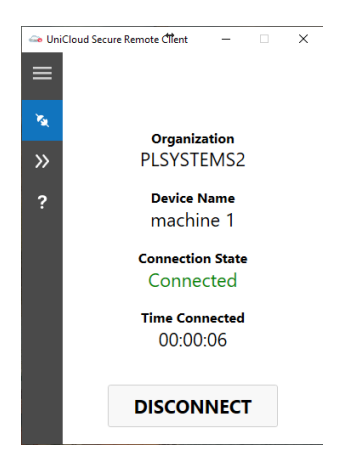

Le bouton *Web* permet d'accéder au Webserver de l'automate, si un Webserver est déclaré dans le programme automate.

Le bouton *VNC* permet d'accéder directement à l'écran de l'automate.

#### **Retrouvez-nous sur www.pl-systems.fr**

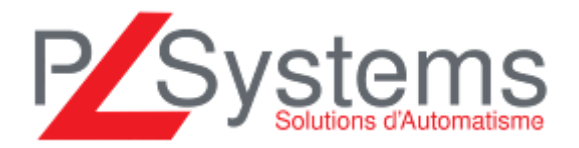

Tél. 01 60 92 41 71 Fax 01 69 28 41 93 info@pl-systems.fr

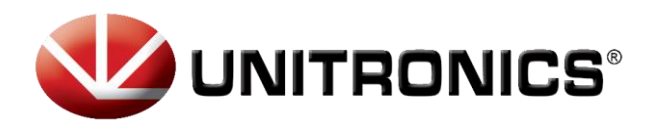

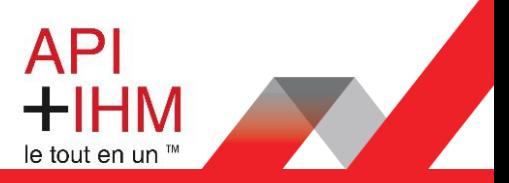

Afin de débuter les échanges de variables entre l'automate et l'UniCloud, il est nécessaire de publier le type d'Asset dans l'onglet Type d'asset. Cette opération bloquera la configuration des variables à rappatrier sur l'UniCloud et est donc à faire une fois certain que tout a bien été déclaré.

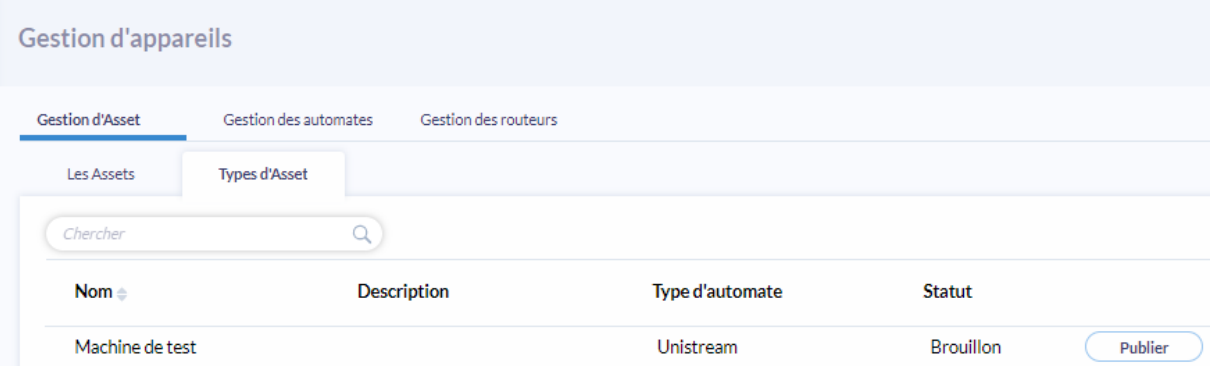

**Retrouvez-nous sur www.pl-systems.fr**

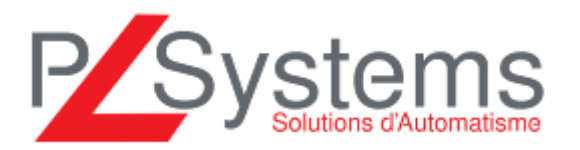

Tél. 01 60 92 41 71 Fax 01 69 28 41 93 info@pl-systems.fr

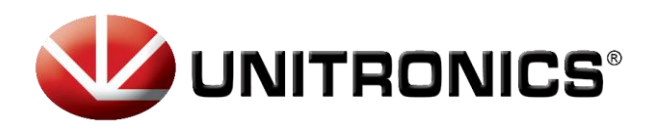

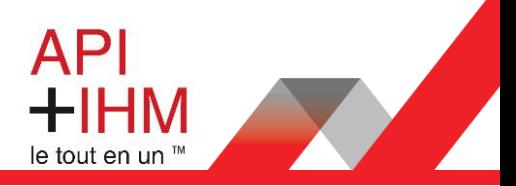

# <span id="page-12-0"></span>Créer un tableau de bord

Un tableau de bord est une interface personnalisée pouvant afficher divers widgets (éléments graphiques) dont l'apparence peut évoluer en fonction de valeurs de variables automate. Depuis le menu de l'interface UniCloud, cliquer sur *Editeur de tableau de bord* puis *Créer un nouveau tableau de bord*.

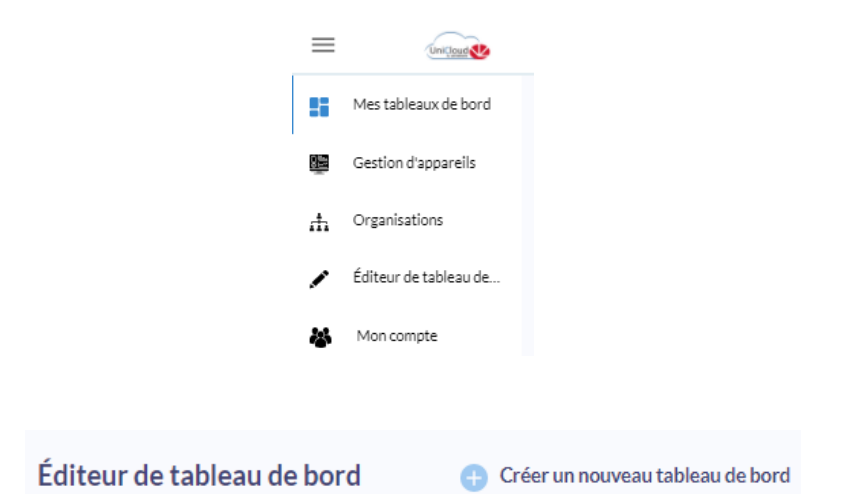

Cet écran apparaît :

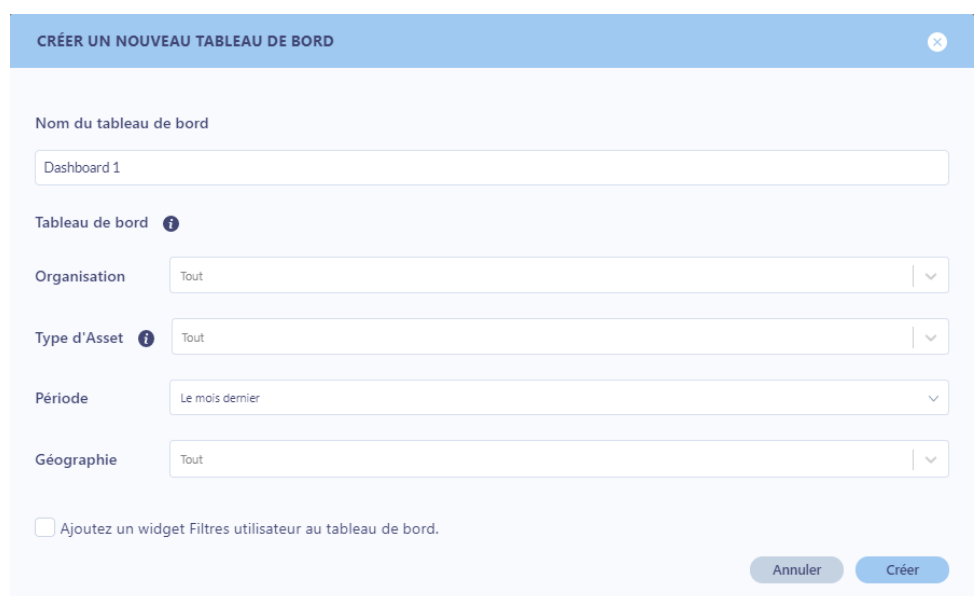

Il est ici possible de nommer le tableau de bord et de pré-filtrer les valeurs qui pourront s'afficher. Enfin, la dernière case permet d'afficher ces paramètres pour que l'utilisateur puisse lui-même choisir ces filtres. Après avoir donné un nom au tableau de bord, cliquer sur Créer.

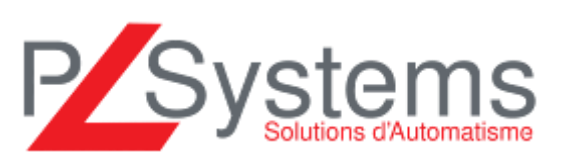

**Retrouvez-nous sur www.pl-systems.fr**

Tél. 01 60 92 41 71 Fax 01 69 28 41 93 info@pl-systems.fr

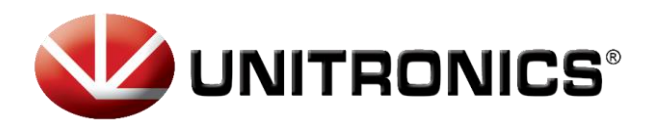

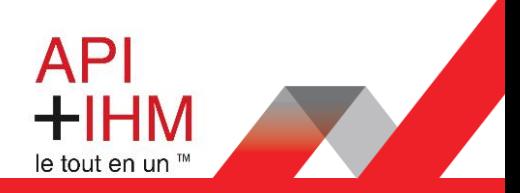

La fenêtre d'édition du tableau de bord apparaît :

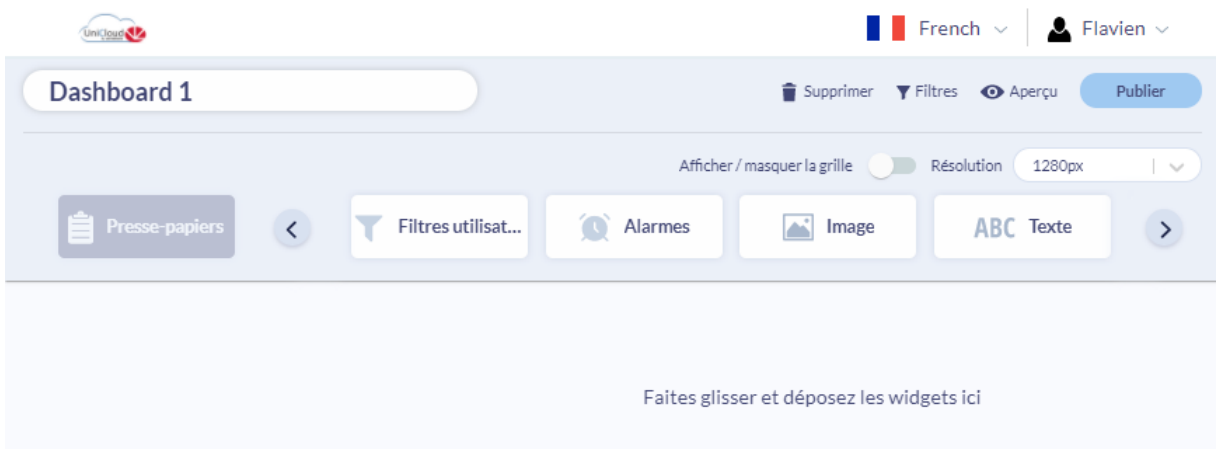

La résolution (la taille du tableau de bord) peut être changé avec le sélecteur *Résolution* à droite

Divers widgets graphique sont proposés pour concevoir les tableaux de bord (Textes, images, valeurs, alarmes, tableau, jauges, etc..). La suite de ce document traitera de la configuration de l'affichage d'une valeur numérique.

Pour afficher une valeur numérique, cliquer et glisser la fonction

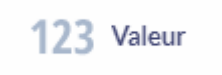

La fenêtre de configuration apparaît et se décompose en plusieurs étapes

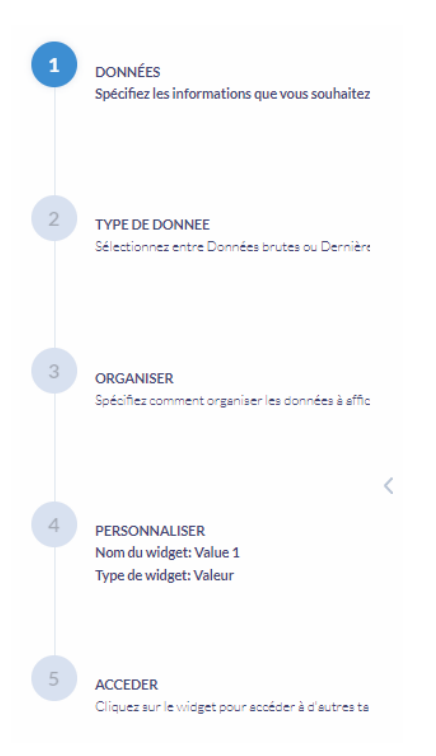

Systems

**Retrouvez-nous sur www.pl-systems.fr**

Tél. 01 60 92 41 71 Fax 01 69 28 41 93 info@pl-systems.fr

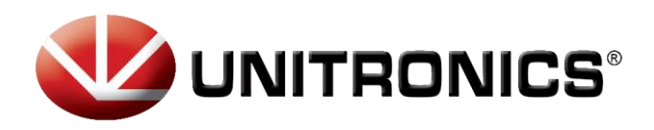

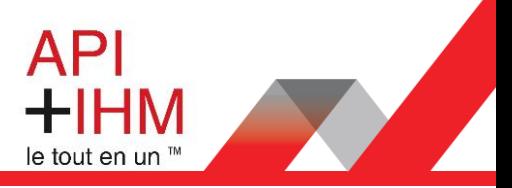

## <span id="page-14-0"></span>Configuration Widget – 1°) Données

Dans cet écran seront déclarés les Types d'Assets ainsi que la/les variable(s) utilisée(s) pour l'élément graphique.

L'objectif pour cet exemple est l'affichage de la dernière valeur de Pression. Après avoir sélection le bon type d'Asset, la liste des variables affichable est disponible :

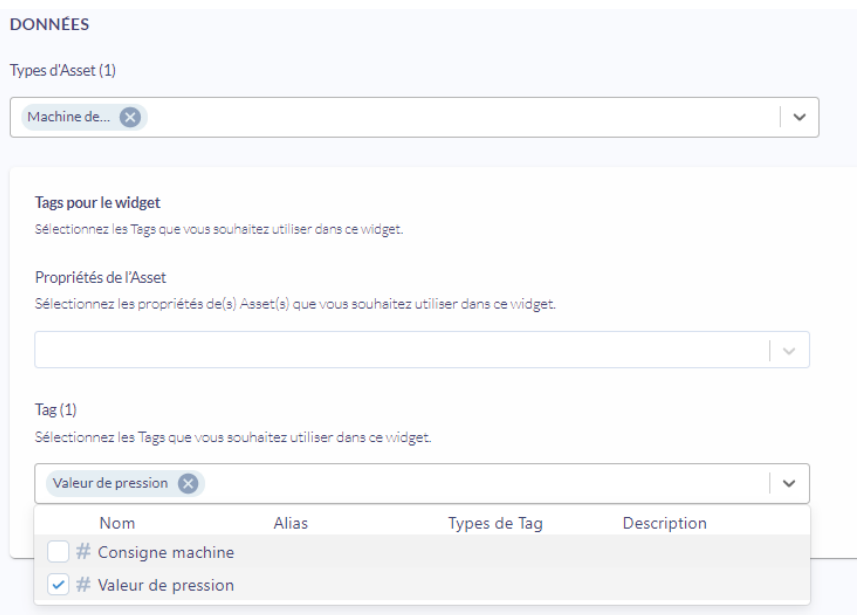

# <span id="page-14-1"></span>Configuration Widget – 2°) Type de données

Dans cet écran sera déclaré le type de donnée qui servira à l'affichage. Trois choix sont possibles :

**Valeur calculée** : Calcul issu d'une suite de valeurs historisées (calcul de valeur moyenne, amplitude, etc...)

**Dernière valeur** : Récupération de la dernière valeur de la variable à utiliser

**Données brutes** : Réservé aux Widgets sous forme de tableaux.

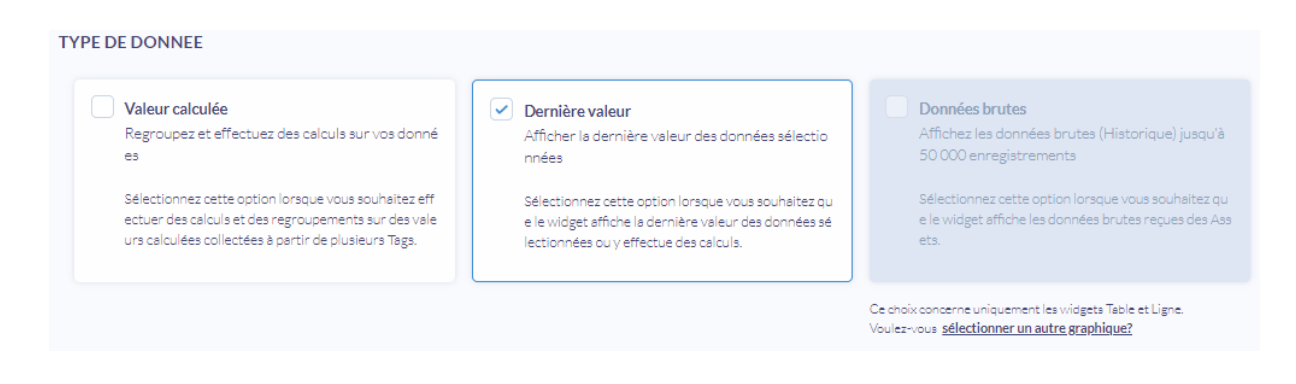

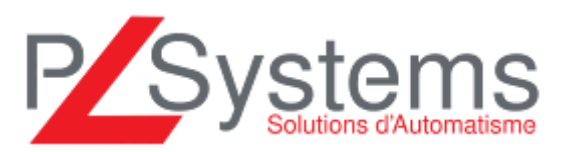

**Retrouvez-nous sur www.pl-systems.fr**

Tél. 01 60 92 41 71 Fax 01 69 28 41 93 info@pl-systems.fr

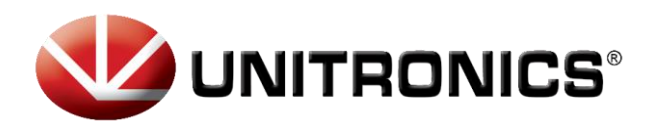

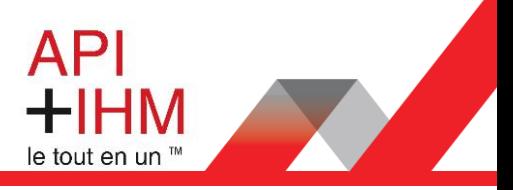

## <span id="page-15-0"></span>Configuration Widget – 3°) Organiser

Dans cet écran, il est possible de trier/filtrer la ou les valeurs à afficher. Dans notre exemple, il suffit de glisser la variable *Valeur de pression* dans la zone *Données.*

Un aperçu du résultat final sera également proposé.

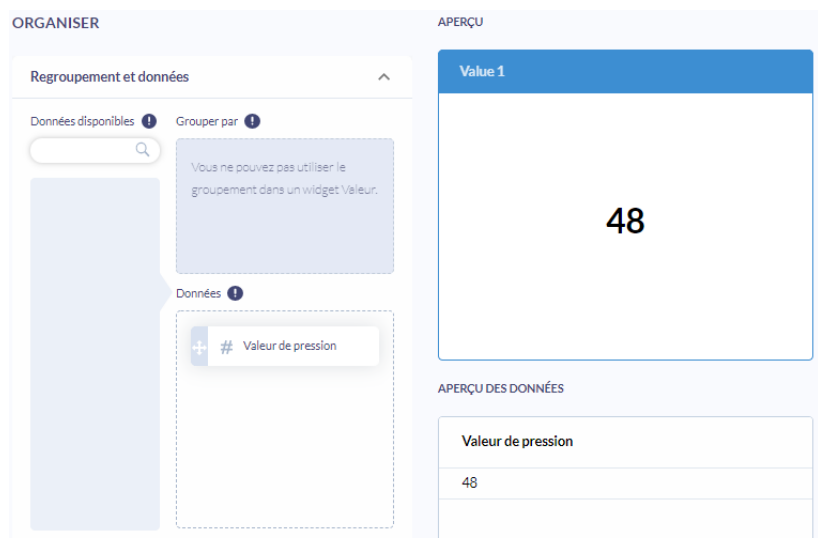

## <span id="page-15-1"></span>Configuration Widget – 4°) Personnaliser

Dans cet écran, il est possible de personnaliser l'affichage et l'esthétique de la ou les valeurs à afficher.

Un aperçu du résultat final sera également proposé.

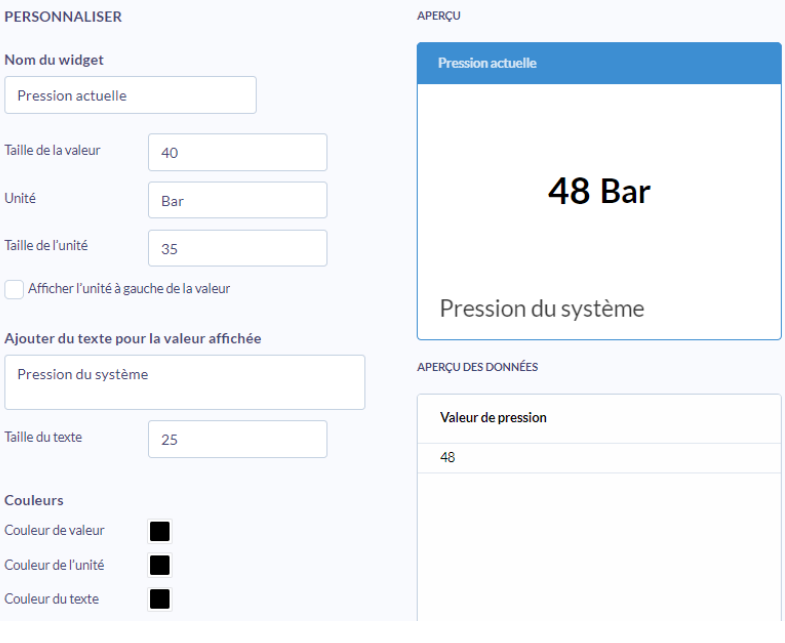

**Retrouvez-nous sur www.pl-systems.fr**

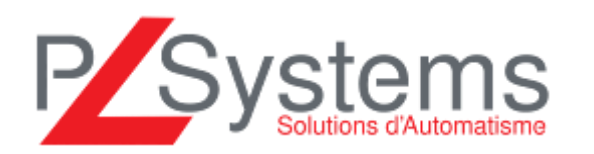

Tél. 01 60 92 41 71 Fax 01 69 28 41 93 info@pl-systems.fr

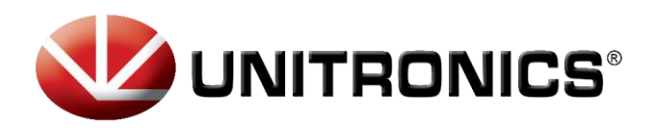

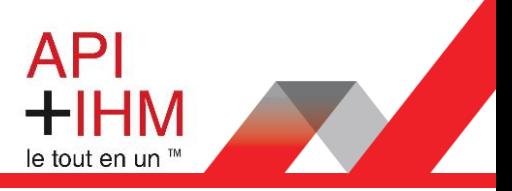

## <span id="page-16-0"></span>Configuration Widget – 5°) Accéder

Annuler

Dans cet écran, il est possible de définir un tableau de bord cible après avoir cliqué sur le Widget en lui-même.

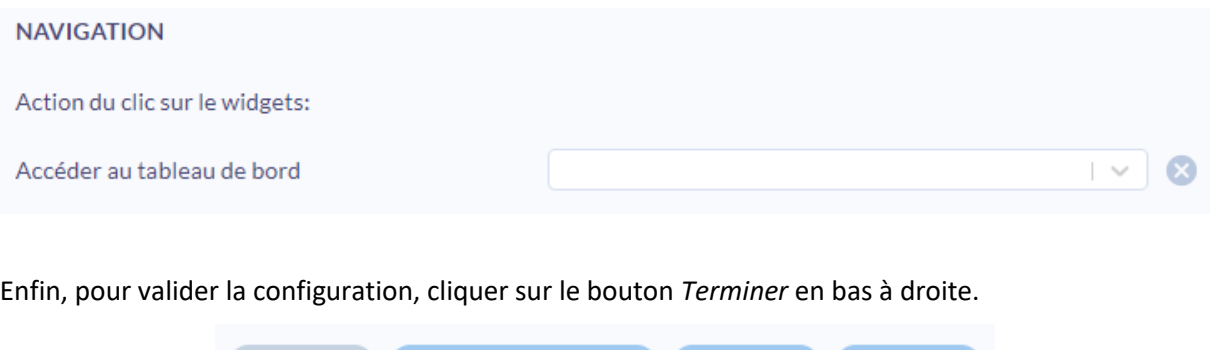

Retour

**Terminer** 

La configuration terminée, il suffira de publier le tableau de bord pour que ce dernier soit affiché :

Enregistrer le brouillon

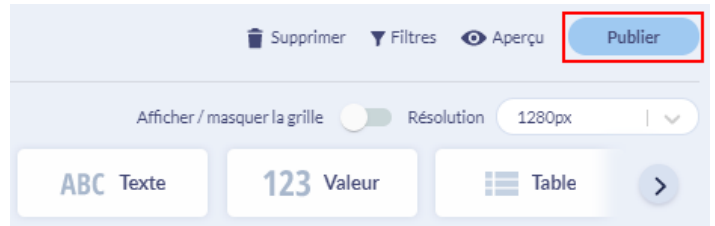

On retrouve finalement le tableau de bord dans *Mes tableaux de bord* du menu de l'interface :

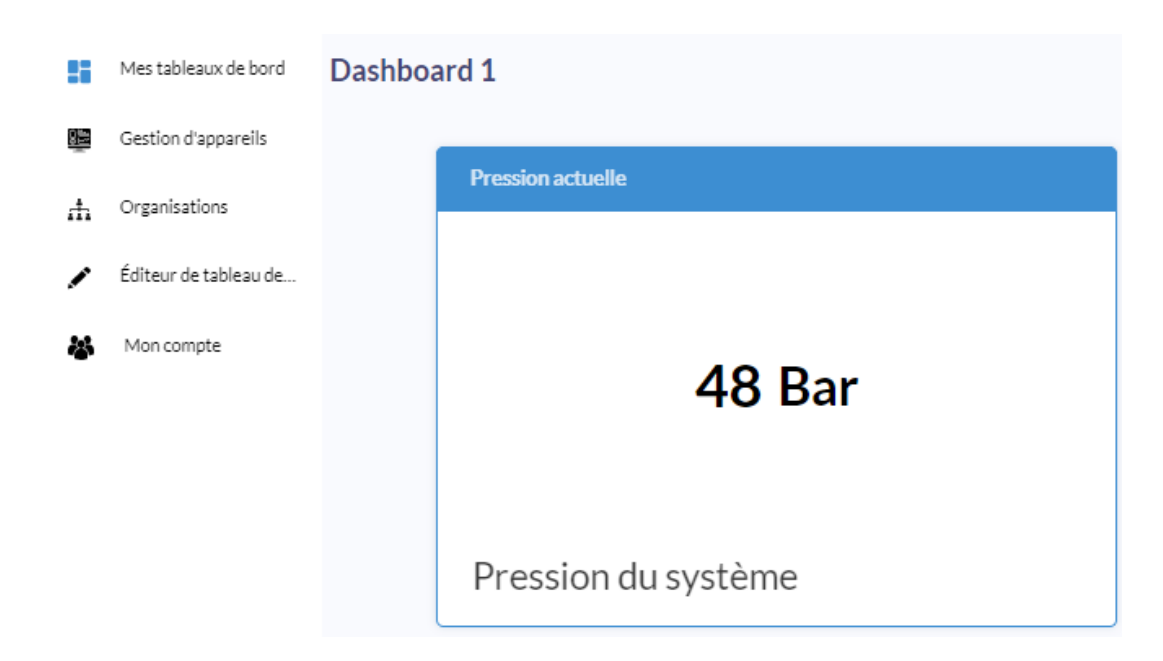

P Systems

**Retrouvez-nous sur www.pl-systems.fr**

Tél. 01 60 92 41 71 Fax 01 69 28 41 93 info@pl-systems.fr